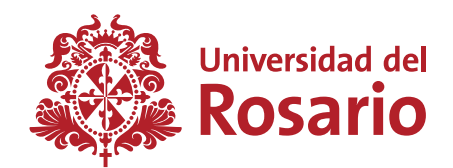

# Programa de acceso y excelencia a la Educación superior

**Inscripción al** 

**www.urosario.edu.co**

**TALLIER** 

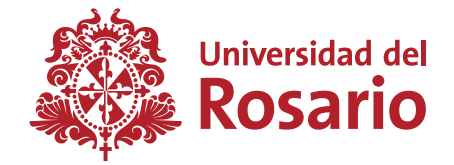

Si cumples con los requisitos exigidos por el **Ministerio de Educación Nacional** para aplicar al programa de acceso y excelencia a la Educación superior y quieres inscribirte con nosotros **[ingresa aquí.](https://urosario.secure.force.com/registro/)** 

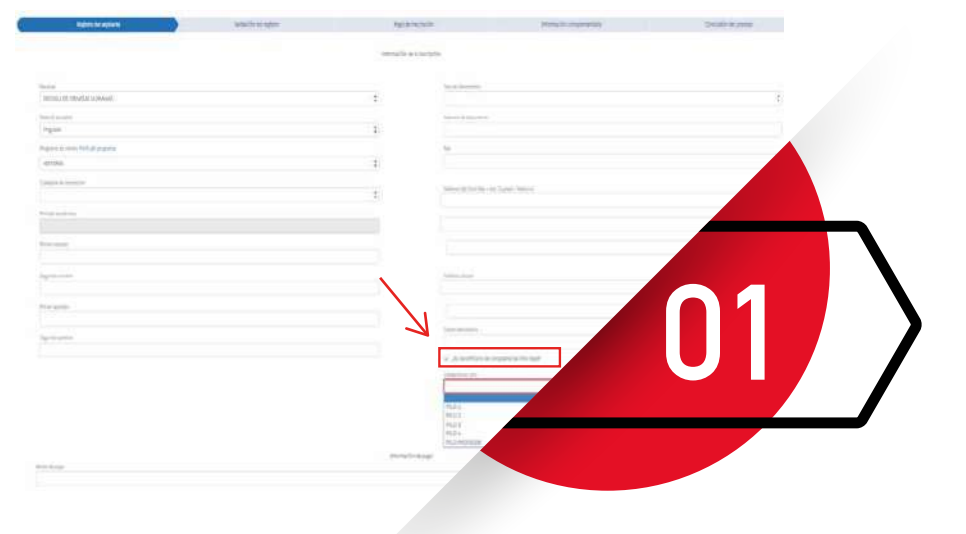

A pesar de encontrarte exento de pago debes diligenciar los campos allí solicitados, tomar la opción de pago en línea, dar clic en continuar y el sistema indicará que te encuentras exento de pago.

Igualmente debes marcar la opción beneficiario "Programa de acceso y excelencia a la Educación superior

Su solicitud ha sido procesada exitosamente. Usted se encuentra dentro de los exentos de pago. Por favor consulte su correo, le seran atignados un **02** de inscripción. Para continuar haga clic sous

Una vez diligencies los datos allí solicitados y des clic en continuar, el sistema te indicará que te encuentras exento de pago de inscripción.

## **Inscripción al**

Programa de acceso y excelencia a la Educación superior

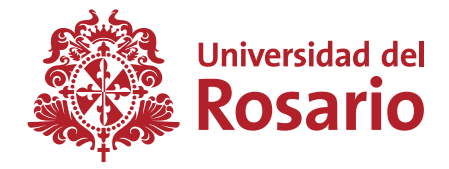

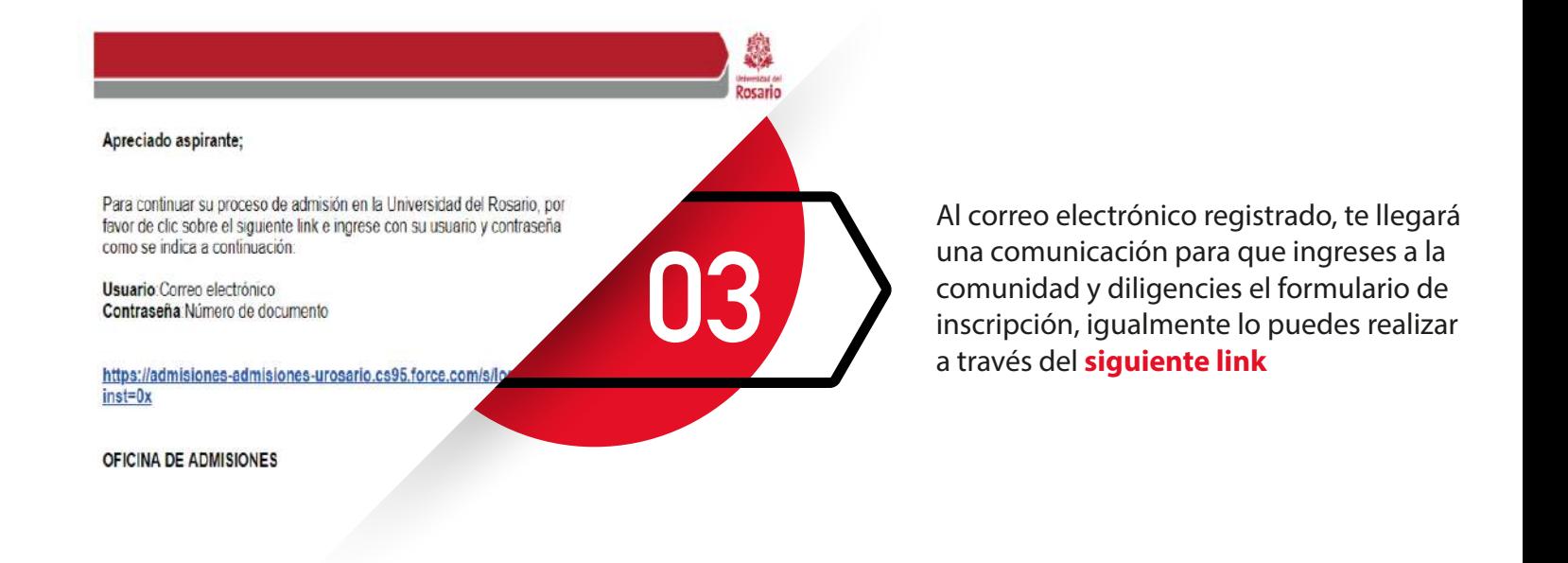

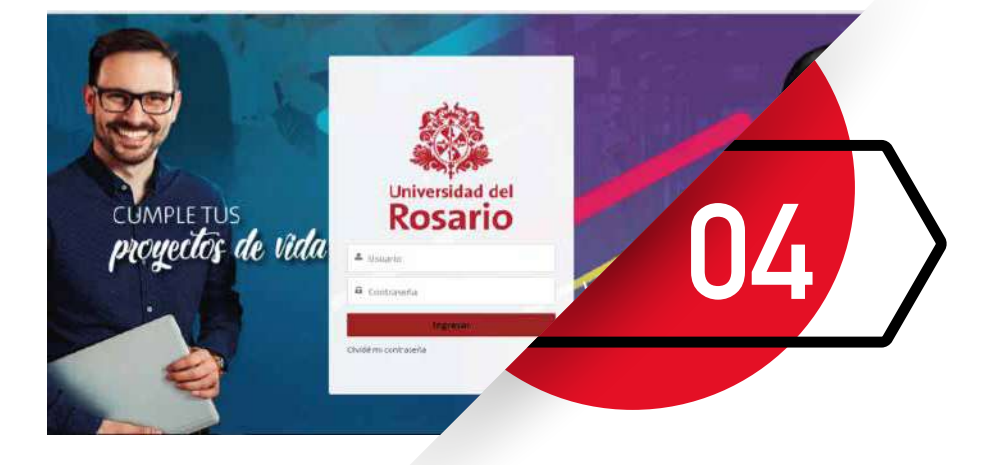

Para ingresar a la Comunidad debe registrar en el campo Usuario: **Correo electrónico** registrado en el formulario de pago, contraseña: **Documento de identidad.**

### **Inscripción al**  Programa de acceso y excelencia a la Educación superior

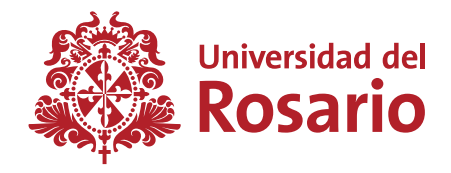

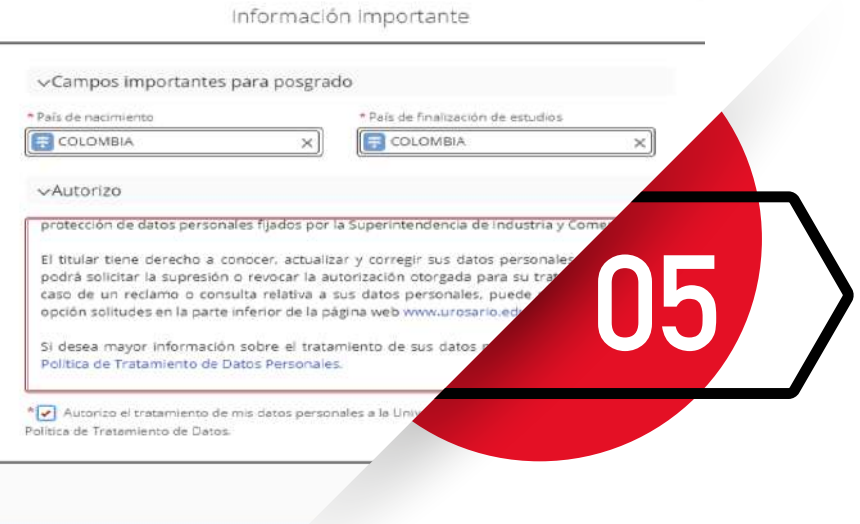

Al ingresar a la comunidad se desplegará un recuadro en el cual es importante registrar el país de nacimiento, país de nalización de estudios, autorizar el tratamiento de datos y leer los términos y condiciones.

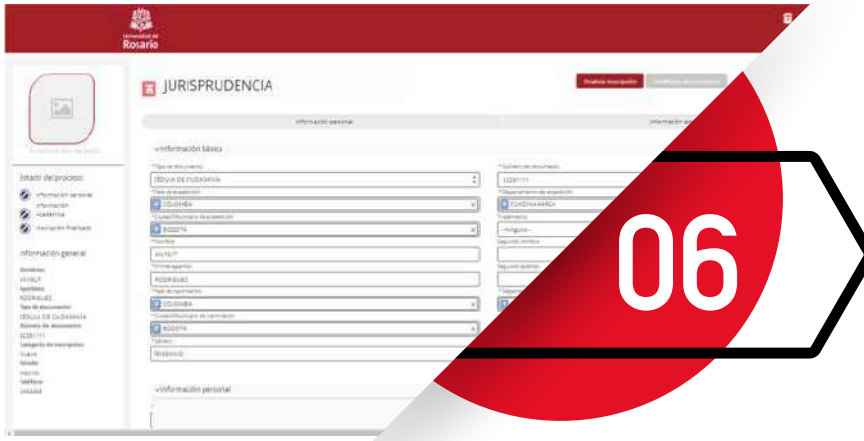

En la primera parte del formulario corresponde a información personal, deberás registrar los datos correspondientes, teniendo en cuenta que hay campos obligatorios, haz clic en siguiente para avanzar al paso 2. Ten en cuenta que la navegación se realiza únicamente con el botón de atrás o siguiente.

En la parte izquierda podrás visualizar el estado del proceso de admisión en cada una de las etapas

#### **Inscripción al**  Programa de acceso y excelencia a la Educación superior

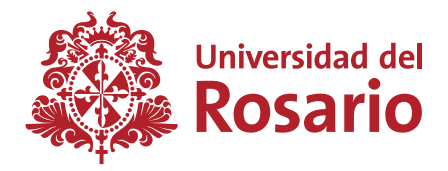

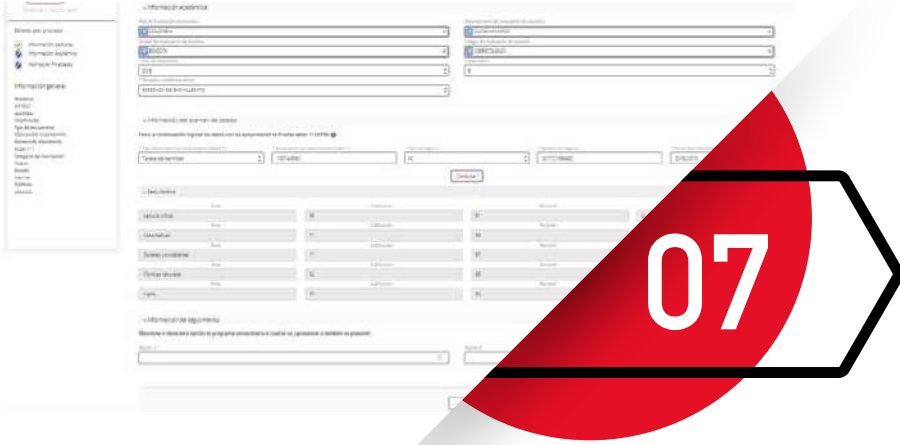

El Segundo paso del formulario corresponde a información académica, en el cual también se encuentran algunos campos obligatorios, es importante que registres los datos como son (Tipo de documento, documento de identidad, código AC) con los cuales presentaste tu examen icfes y dar clic en **consultar.**

NOTA: Una vez registres los datos requeridos, debe dar clic en el botón nalizar inscripción

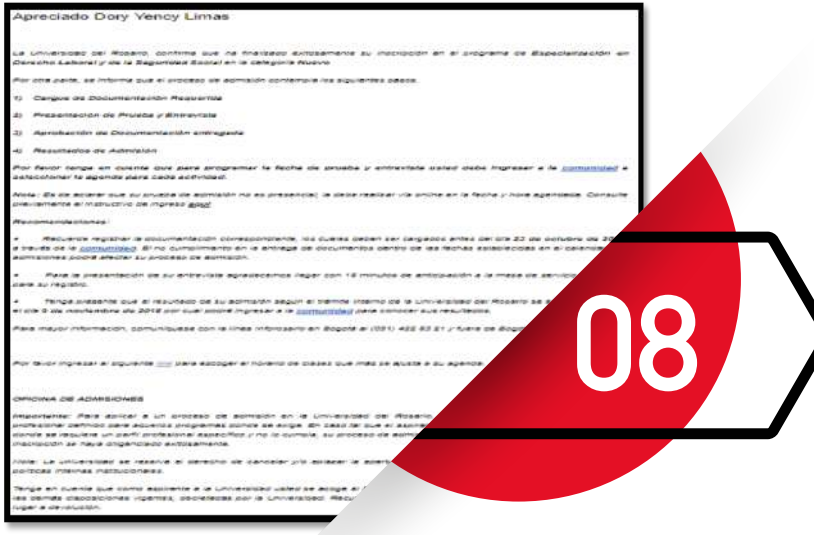

Posterior a finalizar la inscripción recibirás un correo electrónico confirmado la inscripción e invitación a ingresar nuevamente a la comunidad para asignar la entrevista de acuerdo al proceso de admisión del programa al cual aplicaste, o si lo prefieres en el paso anterior dar clic en *finalizar inscripción* nuevamente das clic en el botón **siguiente.**

## **Inscripción al**

Programa de acceso y excelencia a la Educación superior

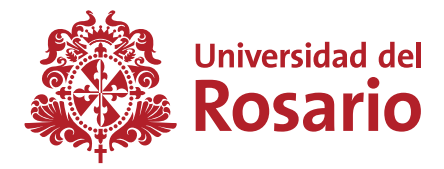

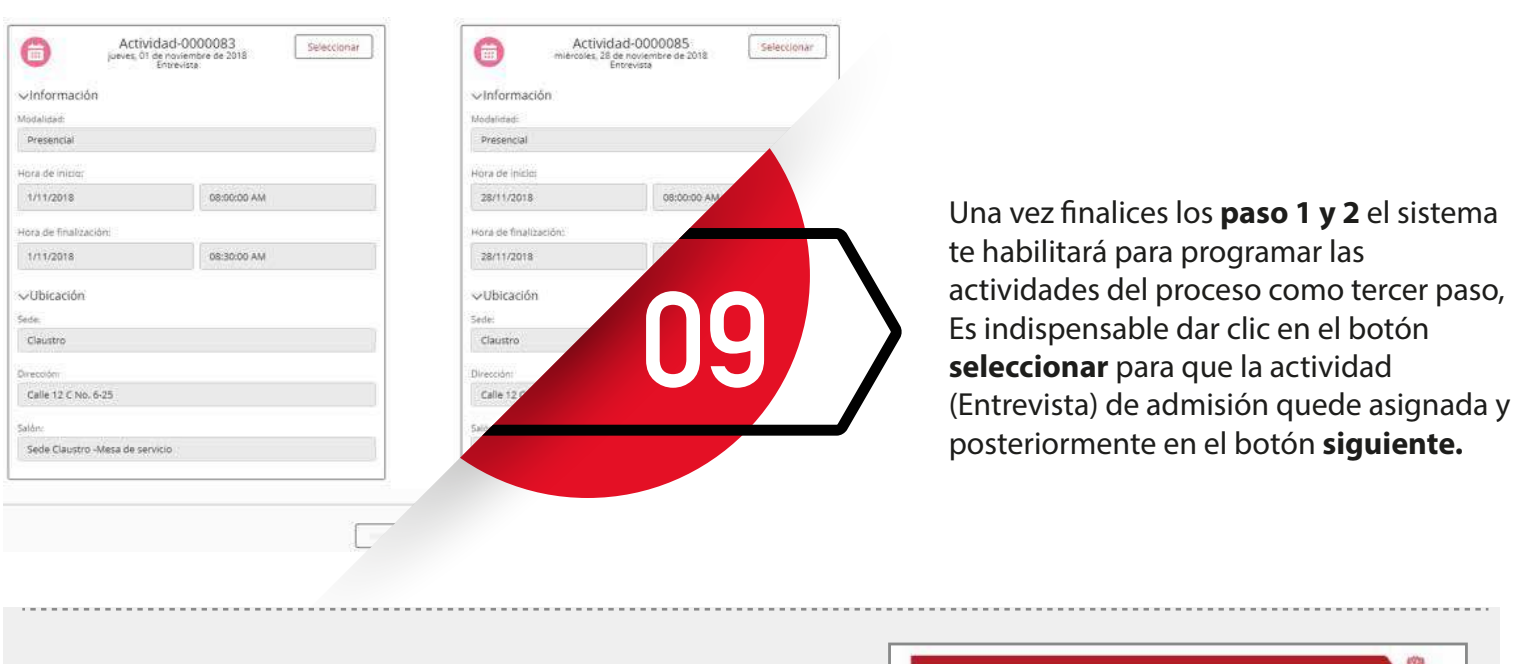

Una vez hayas programado la actividad recibirás un correo con la citación a la entrevista.

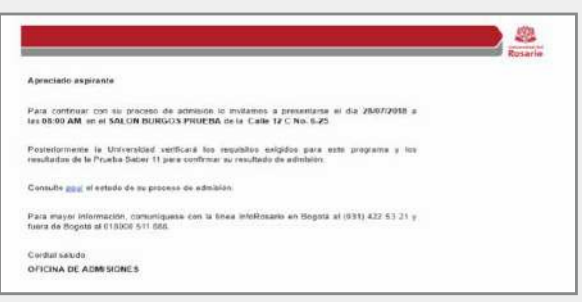

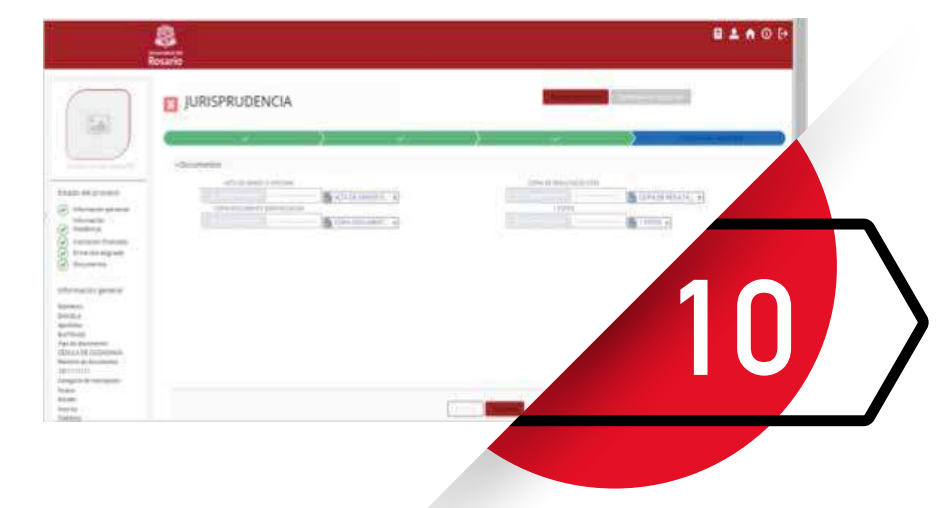

Una vez seas admitido, debes ingresar a la comunidad para cargar tus documentos del proceso. comunidad para cargar tus documentos del proceso.